## **Submitting an Authorization Request for Expert Services**

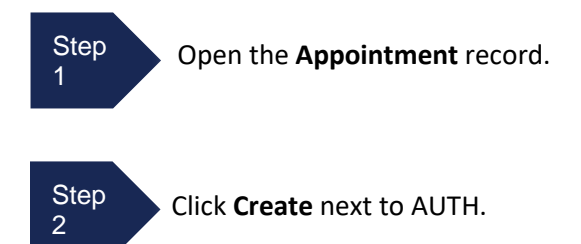

## **Create New Voucher**

**AUTH** Create Authorization for Expert and other Services

The **Basic Info** screen will open.

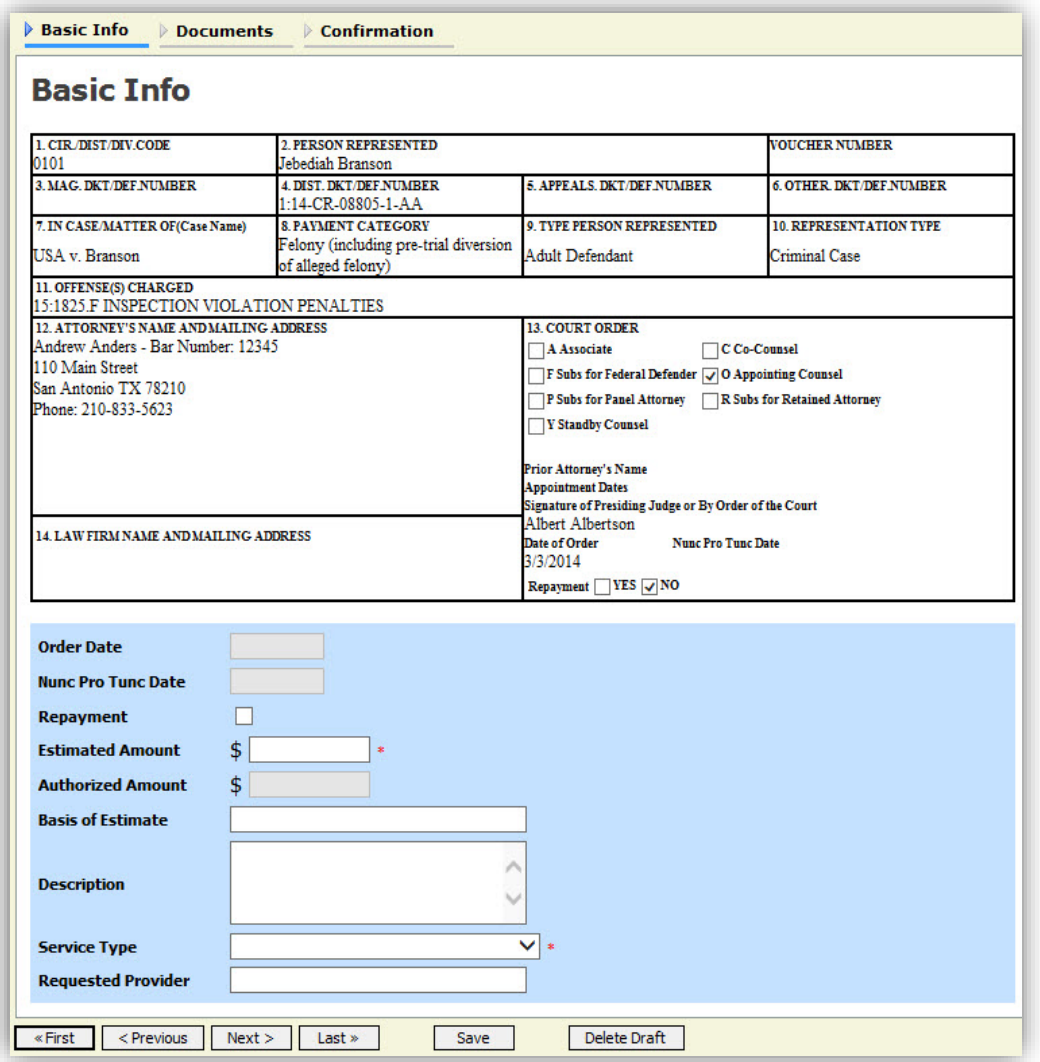

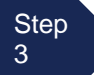

Complete the information in the blue section at the

bottom of the screen. This includes the following fields:

- **Estimated Amount**
- **Basis of Estimate**
- **Description of Services**
- **Service Type** drop-down list
- **Notes (Requested Provider)**

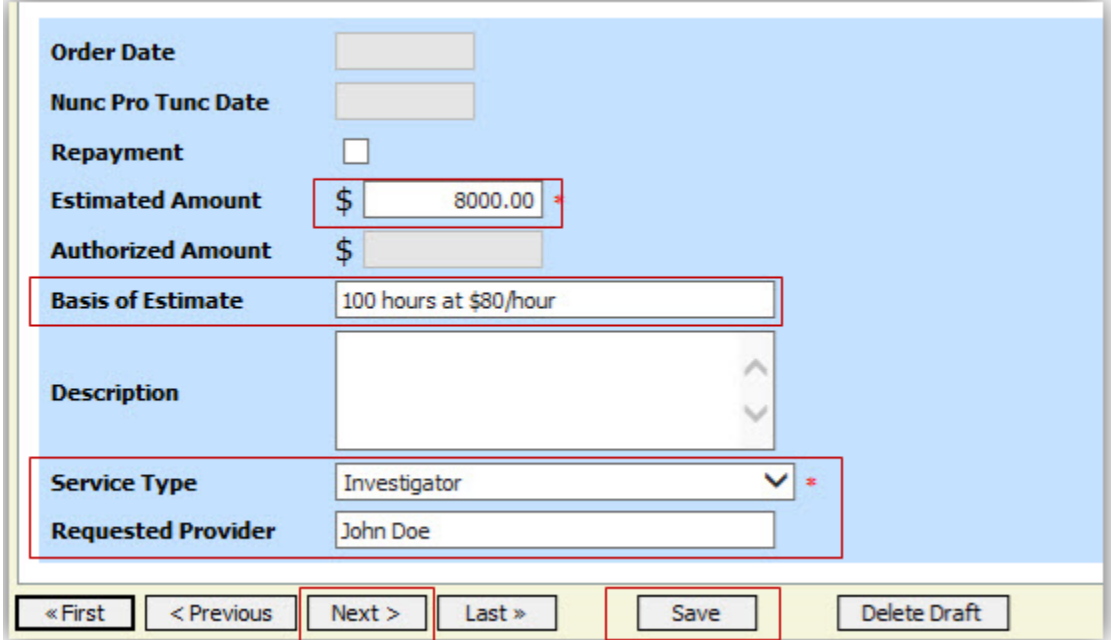

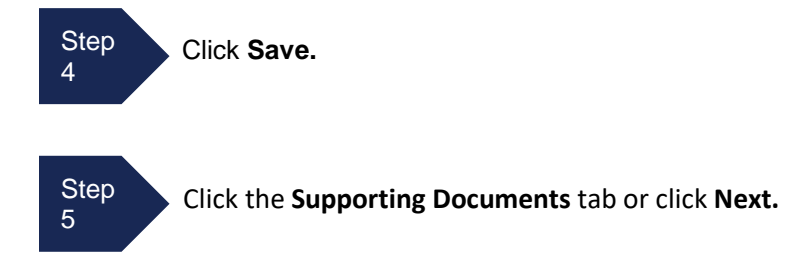

The District of Minnesota **requires** that the "Basis of Estimate" and "Description" boxes be completed. Please be detailed in the "Description" box. If your description is quite lengthy, it is highly suggested that you attach a letter/memorandum to the court with your description, including the hourly rate of your expert under the Documents tab.

If you are requesting funds that exceed the statutory maximum of \$2500, a Memorandum is required to be attached under the Documents tab.

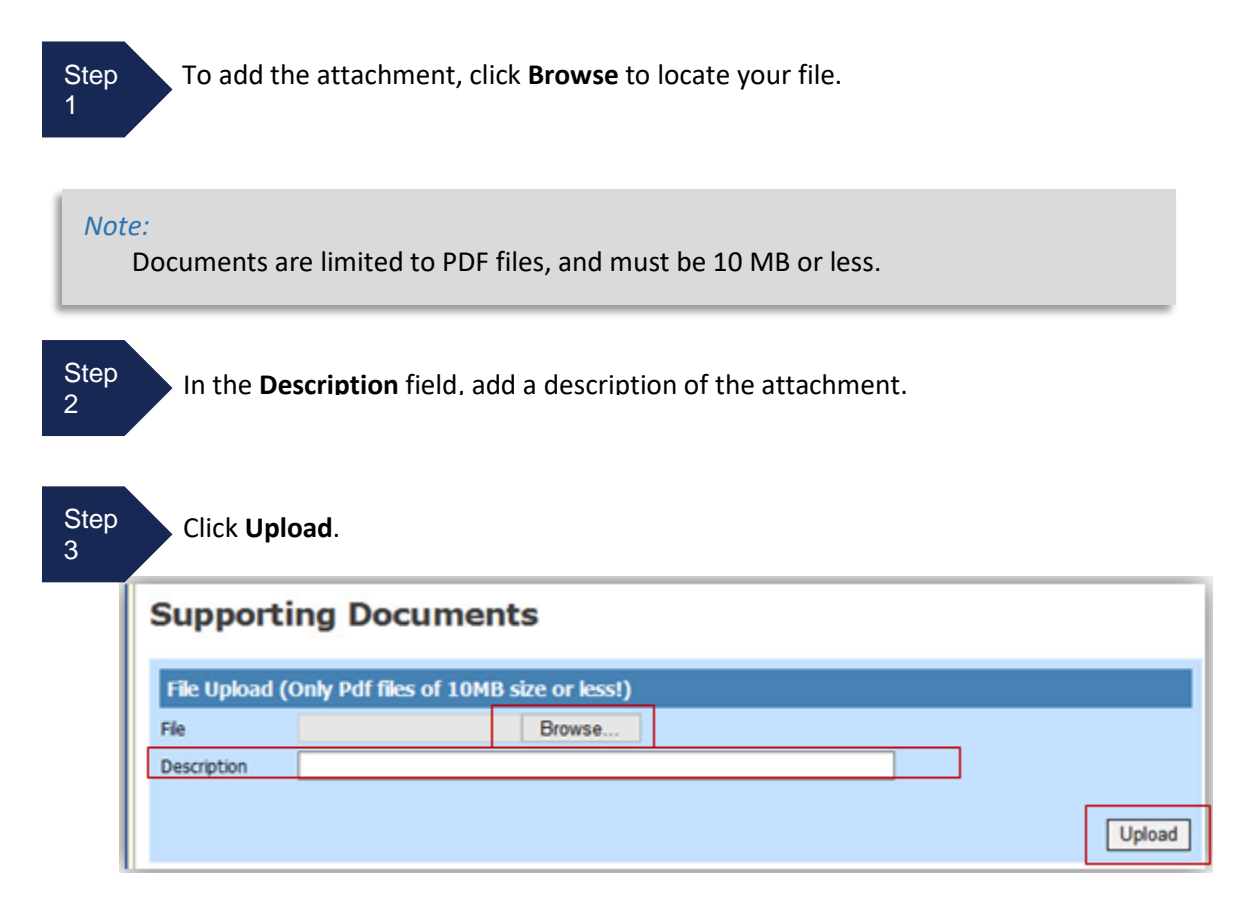

The attachment and description will be uploaded and appear at the bottom of the **Description** section.

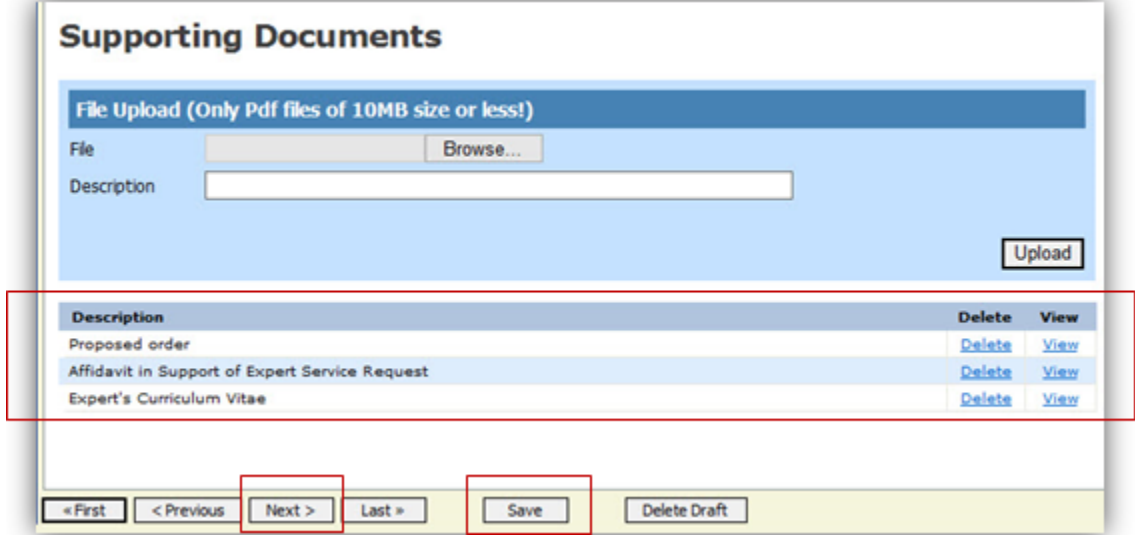

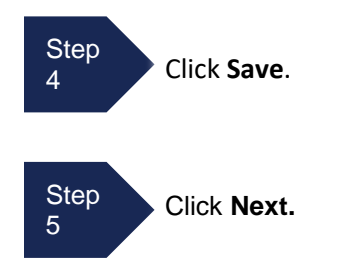

The **Confirmation** screen will open**.**

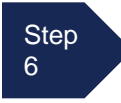

Select the check box to swear and affirm to the accuracy of the authorization. The authorization will automatically be time stamped.

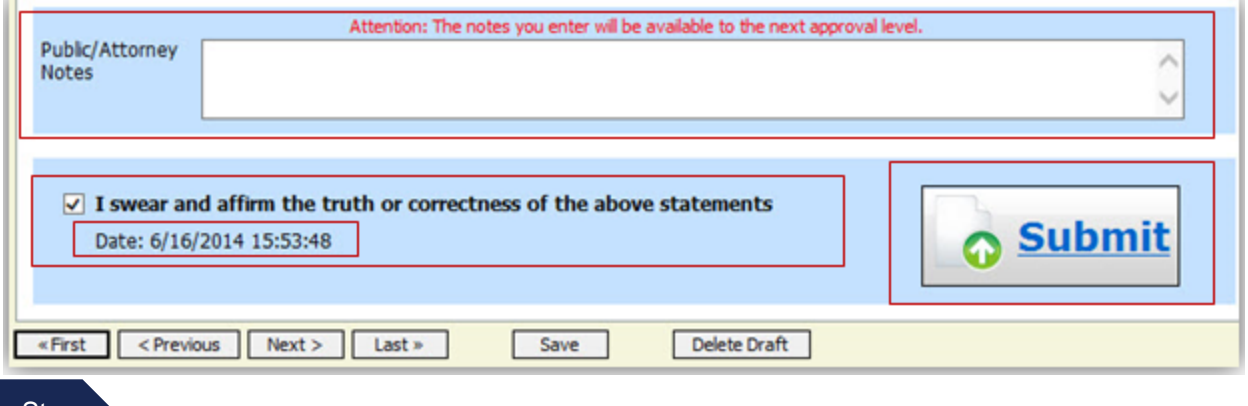

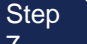

Step Click **Submit** to send to the court.

A confirmation screen will appear indicating the previous action was successful and the Authorization Request has been submitted.

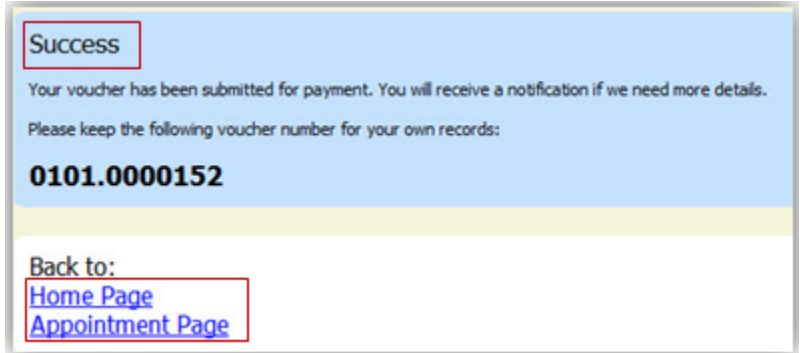

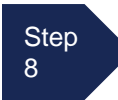

Click **Home Page** to return to the home page. Click **Appointment Page** if you wish to create an additional document for this appointment.